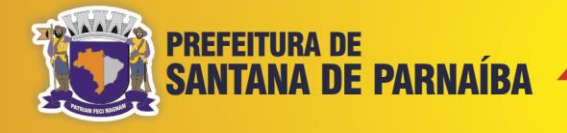

# **MANUAL COMPLETO DO SISTEMA**

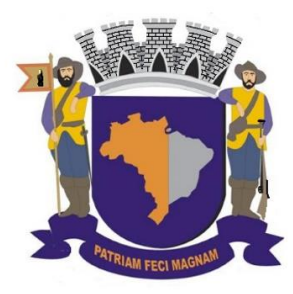

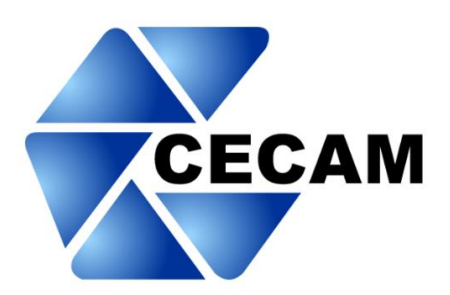

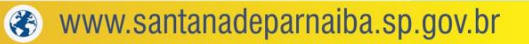

**OCO** PrefeituraSantanadeParnaiba

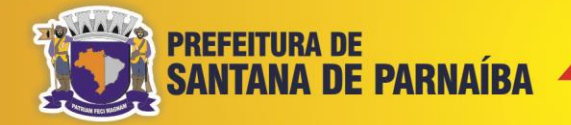

# **Sumário**

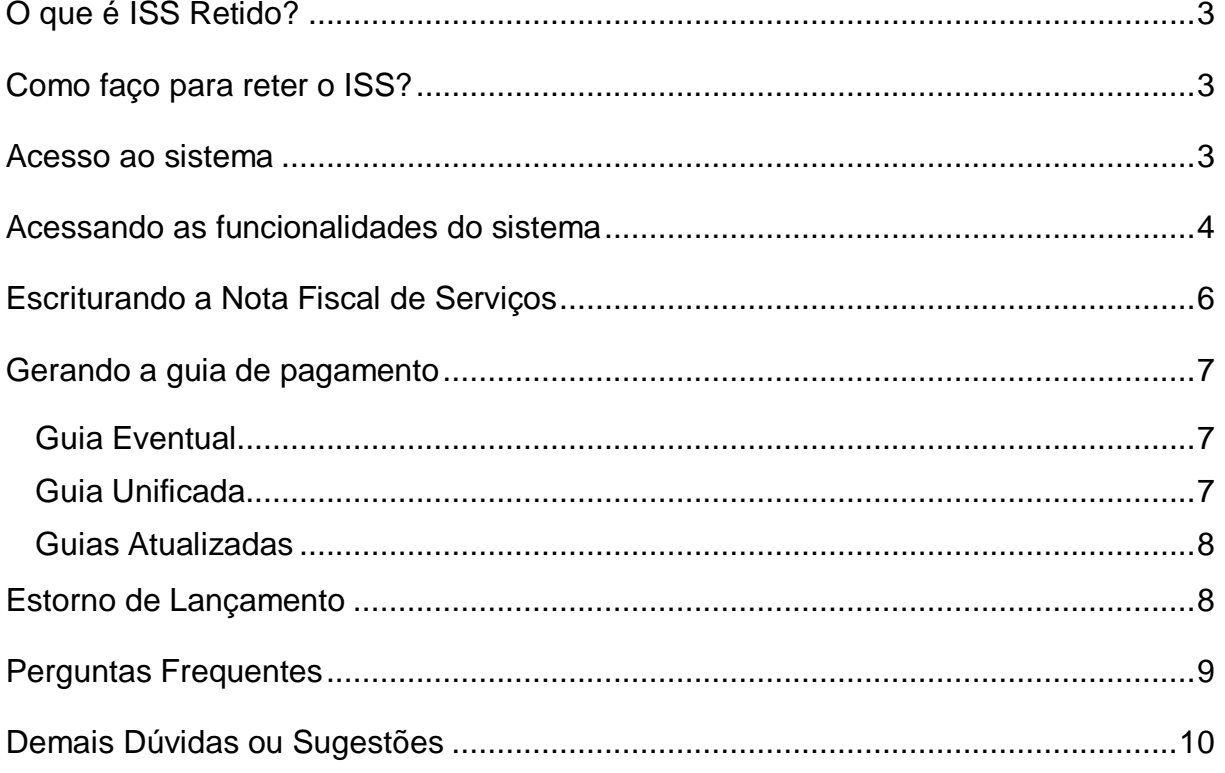

 $\overline{2}$ 

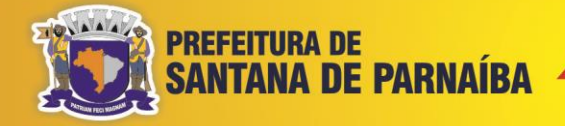

# <span id="page-2-0"></span>**O que é ISS Retido?**

É quando há retenção do ISS na fonte. A retenção do ISS será realizada nos serviços prestados em que o imposto seja devido no local de prestação do serviço, em conformidade com os artigos 10 ao 11-A do Código Tributário de Santana de Parnaíba (Lei Nº [899/1975\)](https://leismunicipais.com.br/a1/codigo-tributario-santana-de-parnaiba-sp-2020-12-30-versao-compilada) e [Lei Complementar 116/2003,](http://www.planalto.gov.br/ccivil_03/leis/lcp/lcp116.htm) nos casos em que os serviços são prestados em local diferente (outro Município) do estabelecimento prestador (sede, filial, escritório). O recolhimento deve ser feito pelo tomador (exceto se for pessoa física) sendo o prestador solidário ao pagamento. Os códigos com retenção podem ser consultados na [Tabela de Alíquotas do Município.](https://drive.google.com/file/d/18ucUlCX86M10zfV3W9VL7KVUb2Jc-iL-/view?usp=sharing)

# <span id="page-2-1"></span>**Como faço para reter o ISS?**

Para retenção do ISS é necessário ter acesso ao sistema para fazer a declaração do serviço e emitir a guia de recolhimento.

A senha de acesso representa a assinatura eletrônica da pessoa física ou jurídica que a cadastrou, sendo ela intransferível, podendo ser alterada a qualquer tempo pelo seu detentor.

Para obter o Login e senha, o prestador ou tomador deverá enviar um e-mail para <smf.issretido@santanadeparnaiba.sp.gov.br> com as seguintes informações:

- Contrato Social ou Ata de Constituição
- Cartão CNPJ

### <span id="page-2-2"></span>**Acesso ao sistema**

Ao acessar o sistema, preencha as informações solicitadas, sendo imprescindível o e-mail da empresa. Em caso de perda ou esquecimento da senha, será necessário solicitar login e senha novamente.

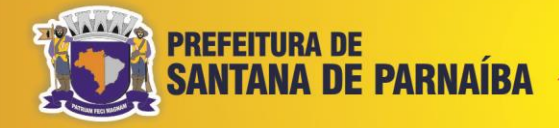

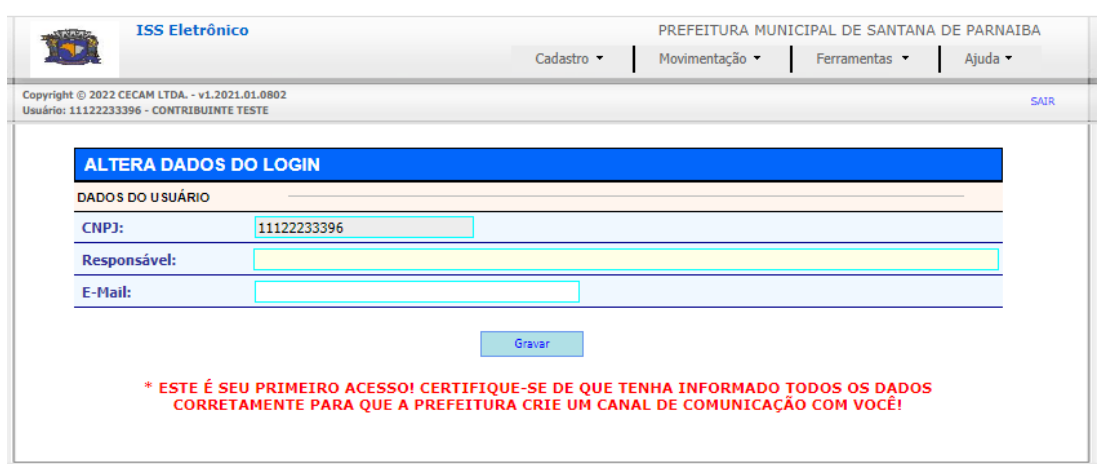

Após o preenchimento das informações, é necessário cadastrar uma nova senha diferente da fornecida pela prefeitura.

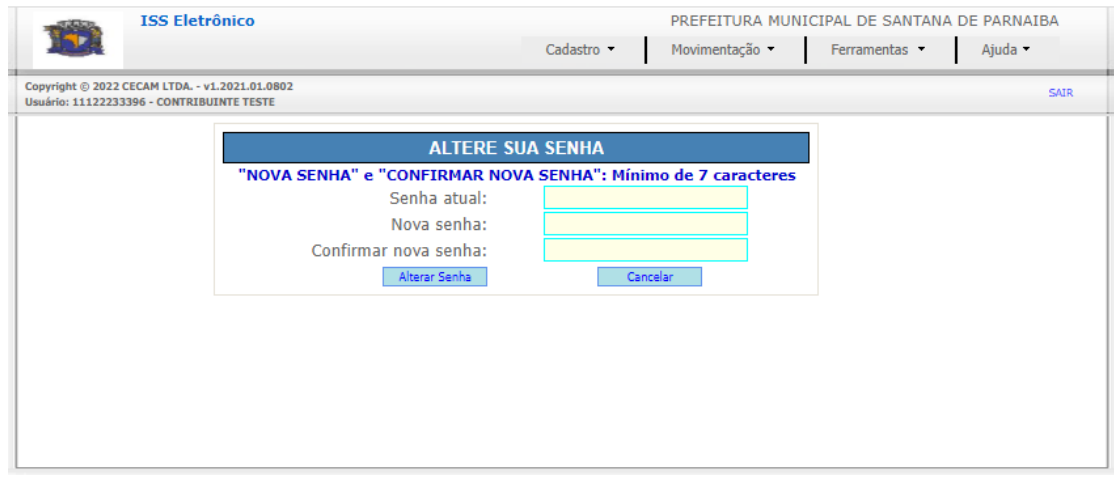

### <span id="page-3-0"></span>**Acessando as funcionalidades do sistema**

Para obtenção da guia de ISS o Contribuinte deverá primeiro cadastrar seus respectivos **tomadores/prestadores**. Para isso basta selecionar a opção "**Cadastro > Tomadores/Prestadores de Fora do Município**".

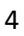

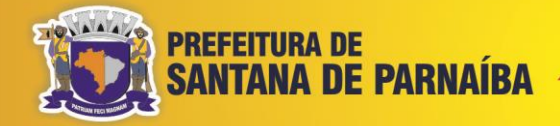

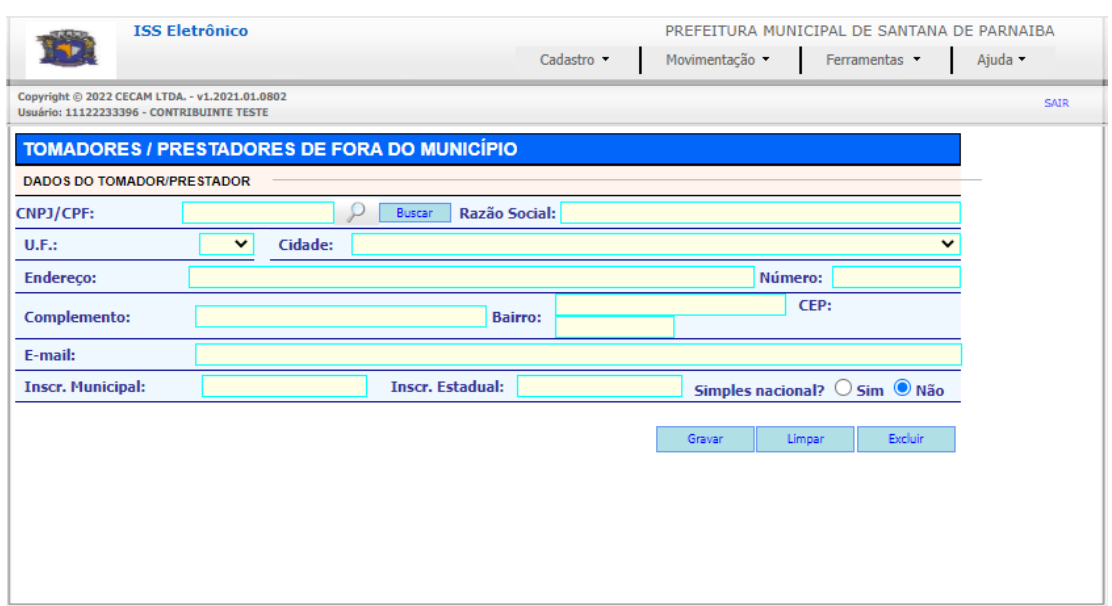

**Obs**.: Tomadores/Prestadores com sede no exterior deverão ser cadastrados com as seguintes informações:

**Identificação (CNPJ)**: Preencha com zero (14 dígitos) Razão social: Nome da empresa (Campo obrigatório) U.F.: Selecionar a opção OP

**Cidade**: Esse campo é preenchido automaticamente

**Endereço**: Nome da rua (Campo obrigatório)

**Número**: Número do estabelecimento (Campo obrigatório)

**Complemento**: Campo opcional

**Bairro**: Preencha com o nome do País (Campo obrigatório)

**CEP**: Campo não habilitado

**e-mail**: endereço eletrônico para envio (campo obrigatório)

**Inscrição Municipal**: Número da Inscrição do estabelecimento (Campo opcional)

**Inscrição Estadual**: Número da Inscrição do estabelecimento (Campo opcional)

**Obs**.: Ao cadastrar um segundo tomador do exterior (No campo CNPJ) altere o último dígito, exemplo:

**Tomador no exterior 1**: 00000000000000

**Tomador no exterior 2**: 00000000000001

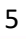

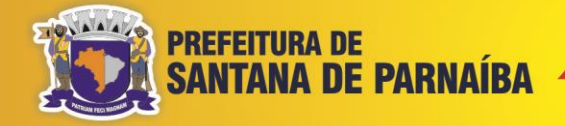

# <span id="page-5-0"></span>**Escriturando a Nota Fiscal de Serviços**

Atenção: não é possível fazer os lançamentos sem cadastrar o Tomador/Prestador. Após o cadastro, vá em "**Movimentação > Serviços Tomados/Prestados > Lançamentos**".

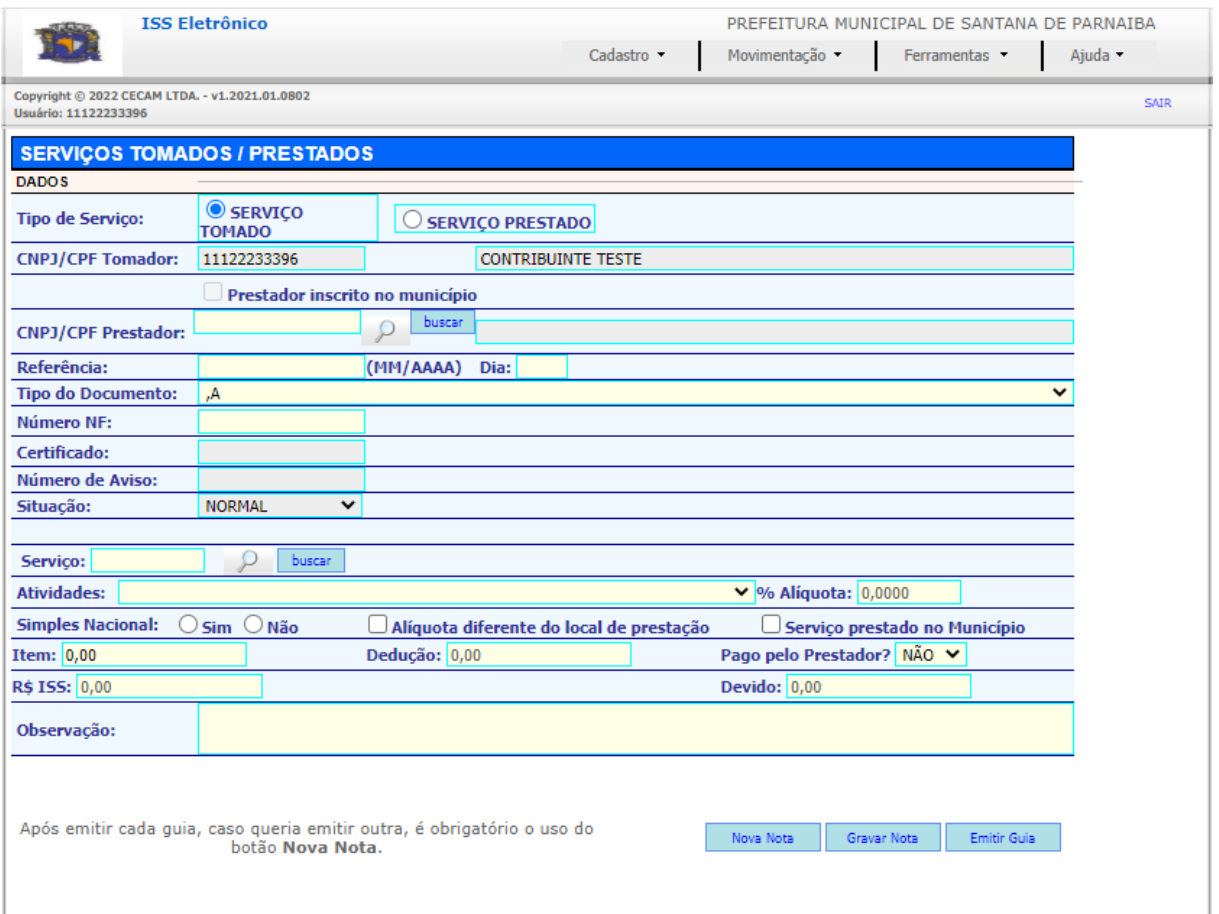

### Observações:

- Invoice pode ser declarada no campo Tipo de Documento;
- O valor da nota deve ser preenchido no campo "Item";
- O campo "Dedução" não está habilitado, faça o lançamento no campo "Item" com as devidas deduções;
- Informações referente a Deduções, contrato de prestação de serviço, parcelas, valor total da nota e demais dados relevantes preencher no campo "Observação";
- Ao terminar de preencher, clique em "**Gravar Nota**"

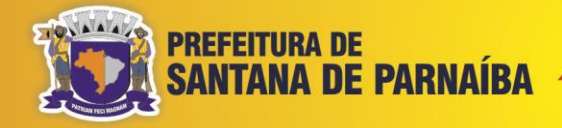

# <span id="page-6-0"></span>**Gerando a guia de pagamento**

### <span id="page-6-1"></span>**Guia Eventual**

Após o lançamento da nota, clique em "**Emitir Guia**". É possível também emitir a guia em "**Movimentação > Serviços Tomados/Prestados > Serviços Lançados**".

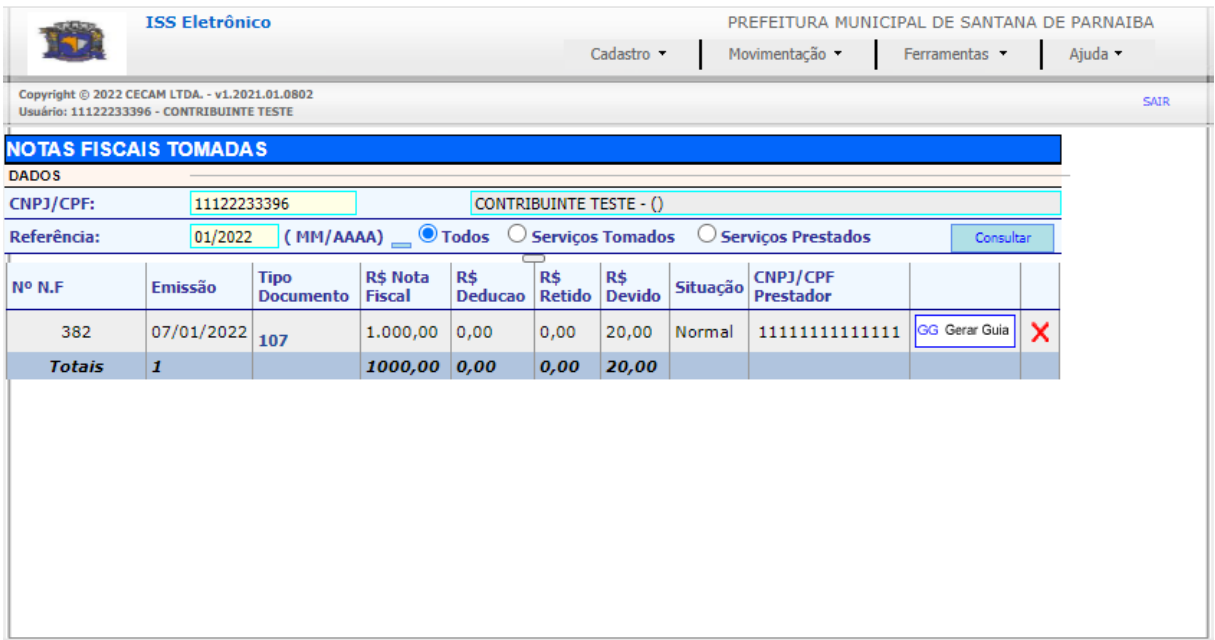

### <span id="page-6-2"></span>**Guia Unificada**

Após os lançamentos das notas, clique em "**Movimentação > Serviços Tomados/Prestados > Gerar Guia Unificada**". Preencha a competência e selecione as notas desejadas.

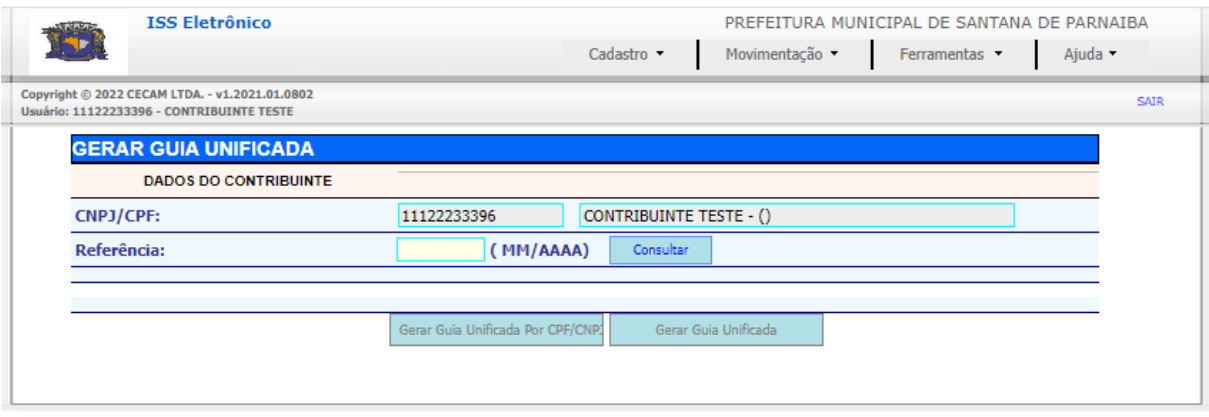

7

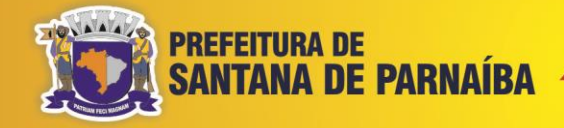

### <span id="page-7-0"></span>**Guias Atualizadas**

Para gerar guias em atraso, vá em "**Movimentação > Parcelas do Exercício**".

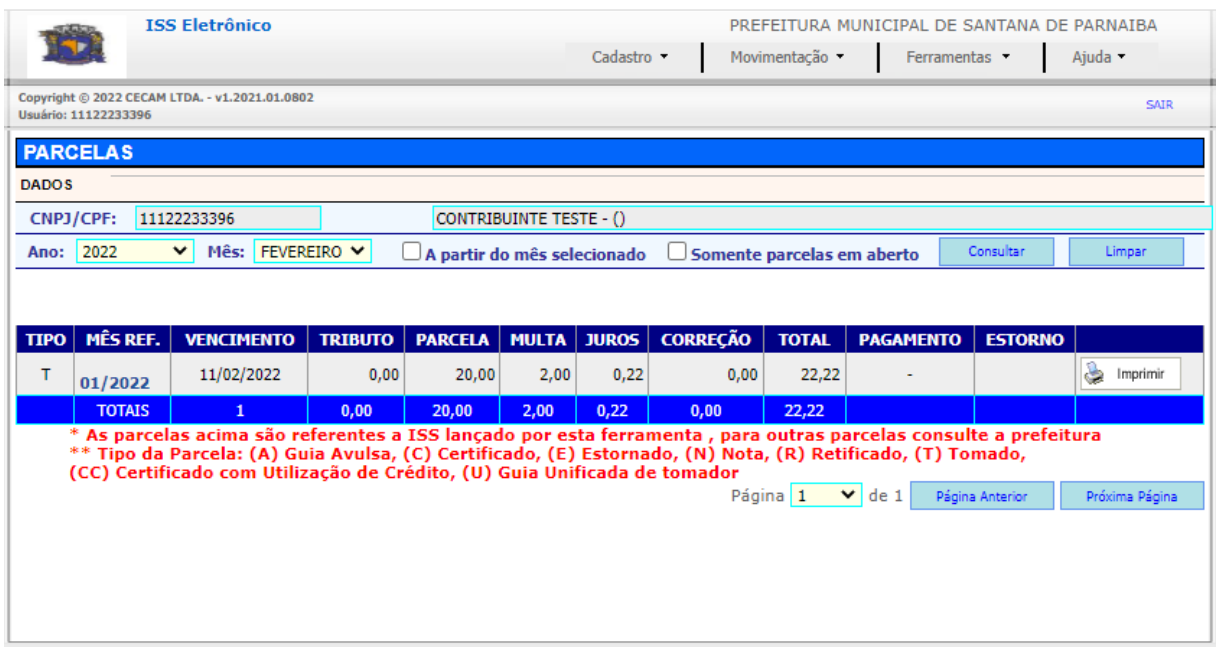

Obs: Campo "Mês", deve-se colocar o mês de vencimento da guia.

### <span id="page-7-1"></span>**Estorno de Lançamento**

No menu, vá em "**Movimentação > Serviços Tomados/Prestados > Serviços Lançados**", preencha a competência e clique no **X** (em vermelho). Se foi gerado uma guia unificada da nota que se deseja estornar, será necessário estornar a guia unificada primeiro. Para estornar a guia unificada, clique em "**Movimentação > Serviços Tomados/Prestados > Consultar Guias Unificadas Emitidas**".

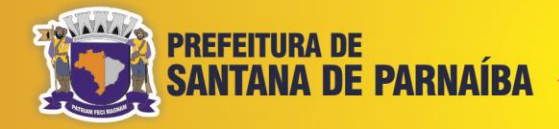

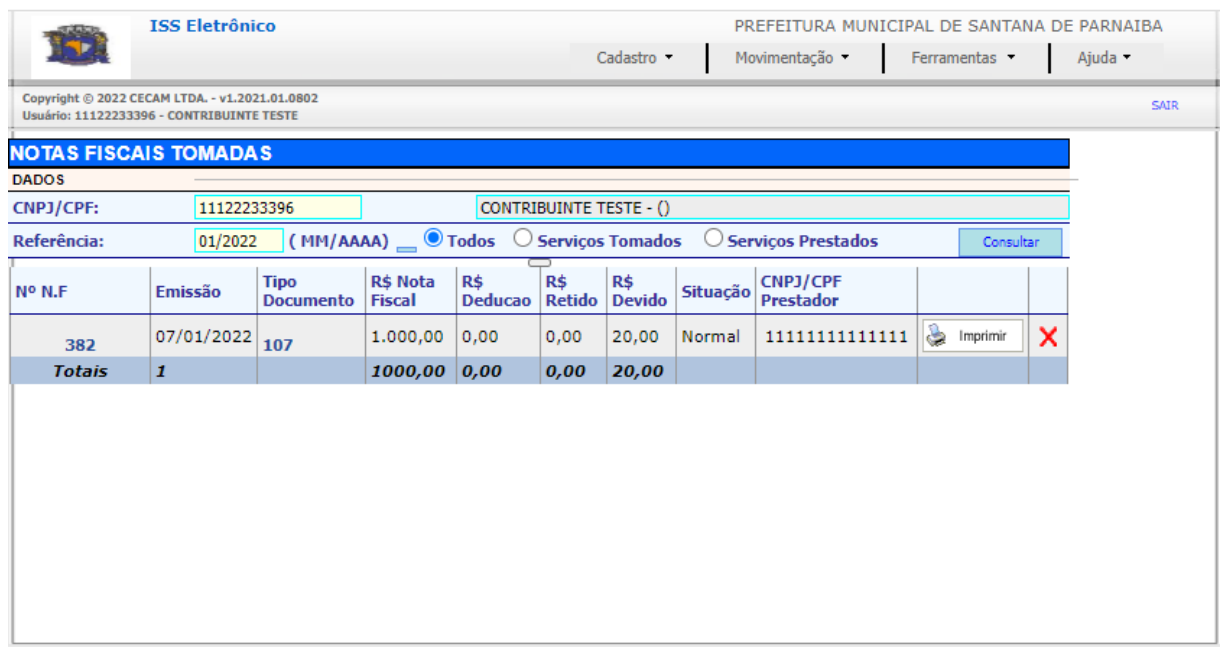

# <span id="page-8-0"></span>**Perguntas Frequentes**

1 – Por que alguns códigos não permitem o lançamento?

R: Porque o sistema permite a retenção (ISS) apenas para os códigos previstos no Código Tributário Municipal.

### 2 – Posso deduzir material?

R: Sim. Desde que cumpra as exigências das leis vigentes. Nesse caso, preencha o campo ITEM com o valor da base de cálculo do ISS (Não utilize o campo DEDUÇÃO)

3 – Como efetuar lançamentos com alíquotas do Simples Nacional?

R: No preenchimento da nota, selecione a opção Simples Nacional – Sim e preencha a alíquota.

4 – Tomei um serviço que não tem retenção, devo lançar no sistema?

R: Não, só é necessário lançar as notas em que o ISS for devido em Santana de Parnaíba.

**OOO** PrefeituraSantanadeParnaiba

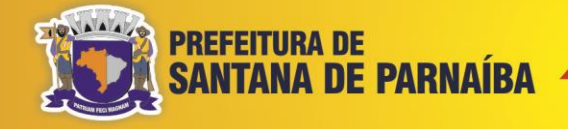

# <span id="page-9-0"></span>**Demais Dúvidas ou Sugestões**

Caso tenha alguma dúvida que não foi esclarecida pelo manual, ou alguma sugestão, pode enviar para o e-mail [smf.issretido@santanadeparnaiba.sp.gov.br.](smf.issretido@santanadeparnaiba.sp.gov.br)

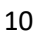